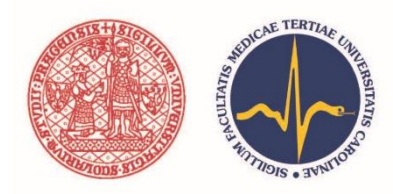

UNIVERZITA KARLOVA 3. lékařská fakulta

Č. j.: UK3LF/555/2023-16 V Praze dne 14. 8. 2023

Počet listů: 3 Počet příloh: 3

#### **OPATŘENÍ DĚKANA,**

#### **kterým se vydává Příkaz č. 14/2023, o řádném a náhradním zápisu do pregraduálního studia pro akademický rok 2023/2024 (dále jen "příkaz")**

#### **I. část**

#### **Předmět úpravy**

- 1) Tento příkaz upravuje postup při zápisu do vyššího úseku studia u všech pregraduálních studijních programů (bakalářských, magisterských, navazujících magisterských) na 3. lékařské fakultě UK, tj. týká se studentů studujících v českém nebo anglickém jazyce, a to jak v prezenční tak kombinované formě, kteří **mají k termínu zápisu splněné všechny studijní povinnosti**, respektive **splňují podmínky pro zápis do vyššího úseku studia**.
- 2) Elektronický zápis (viz. II. část Elektronický zápis do 2. a dalšího úseku studia) se týká všech pregraduálních studijních programů (bakalářských, magisterských, navazujících magisterských), tj. studujících v Čj, studujících v Aj, v prezenční formě a v kombinované formě, kteří mají k termínu zápisu splněné všechny studijní povinnosti, respektive splňují podmínky pro zápis do vyššího úseku studia.
- 3) Elektronický zápis se netýká studentů nastupujících do 1. ročníků, studentů studujících v rámci individuálního studijního plánu, studentů s jakýmikoliv nesplněnými studijními povinnostmi z předchozího studijního plánu a studentů, kteří se zapisují po přerušení studia (viz III. část Zápis do vyššího úseku studia – na studijním oddělení).

#### **II. část**

#### **Elektronický zápis do 2. a dalšího úseku studia**

- 1) Elektronický zápis se týká všech studentů **kromě** studentů nastupujících do 1. ročníku studia, studentů studujících v rámci individuálního studijního plánu, studentů s jakýmikoliv nesplněnými studijními povinnostmi z předchozího studijního plánu a studentů, kteří se zapisují po přerušení studia (postup zápisu u těchto skupin viz III. část Zápis do vyššího úseku studia – na studijním oddělení).
- 2) Elektronický zápis zahrnuje kontrolu splněných studijních povinností z aktuálního akademického roku a elektronické odeslání žádosti o kontrolu studijních povinností na studijní oddělení.
- 3) Elektronický zápis probíhá: **od 4. 9. 2023 od 00:01 hod. do 29. 9. 2023 do 23:59 hod.**
- 4) Při elektronickém zápisu studenti postupují v souladu s přílohou č. 1 tohoto příkazu. Výsledkem elektronického zápisu ve Studijním informačním systému (dále jen "SIS") může být jedna z následujících možností:
	- a) Zobrazí se hlášení "Byl/a jste úspěšně zapsán/a do dalšího úseku studia" (viz. Obrázek 4 přílohy č. 1). V tomto případě student vyčká provedení kontroly studijním oddělením.
	- b) Zobrazí se hlášení "Celkový výsledek kontrol: NESPLNIL" (viz Obrázek 5 přílohy č. 1), přestože se student domnívá, že podmínky pro zápis do vyššího úseku studia splňuje. V tomto případě student **proces zapisování ukončí, nepokračuje, nedokončuje** a kontaktuje e-mailem svého studijního referenta. Ten provede kontrolu a případný elektronický zápis za studenta.
	- c) Zobrazí se hlášení "Celkový výsledek kontrol: NESPLNIL" (viz Obrázek 5 přílohy č. 1) a podmínky pro zápis do vyššího úseku studia student nesplňuje. V tomto případě student **proces zapisování ukončí, nepokračuje, nedokončuje** a dostaví se osobně na studijní oddělení v termínech uvedených v III. části tohoto příkazu.
	- d) Pokud se během elektronického zápisu v SIS nezobrazí odstavec "Akce: Provést kontrolu pro postoupení do dalšího úseku studia" (viz Obrázek 6 přílohy č. 1), dostaví se student osobně na studijní oddělení v termínech uvedených ve III. části tohoto příkazu.
- 5) Pokud u studenta došlo ke změně osobních či identifikačních údajů (jméno, adresa pro doručování, e-mail, telefonní číslo, bankovní spojení), aktualizuje je v SIS v aplikaci "Osobní údaje" (viz příloha č. 3).
- 6) Po provedení kontroly na studijním oddělení (nejpozději do 4 pracovních dní od podání žádosti o kontrolu) se v SIS v aplikaci "Výsledky zkoušek – prohlížení" zobrazí aktuální akademický rok, tj. rok 2023/2024.
- 7) Potvrzení o studiu lze od akademického roku 2019/2020 získat přímo ze SIS jedním z následujících postupů:
	- a) Vytisknout si potvrzení ("Potvrzení o studiu"), se kterým se student dostaví k ověření v úředních hodinách na studijní oddělení.
	- b) Stáhnout si elektronický dokument ve formátu PDF s uznávanou elektronickou značkou ("Potvrzení s cert."), který si student uloží na přenosné médium a dostaví se s ním na jakoukoliv pobočku Czechpointu http://www.czechpoint.cz/web/, kde bude dokument za poplatek vytištěn a autorizován (viz příloha č. 3).

#### **III. část Zápis do vyššího úseku studia – na Studijním oddělení**

- 1) Studenti:
	- a) kteří v ak. roce 2022/2023 studovali v rámci individuálního studijního plánu, nebo nemají splněné všechny povinnosti určené studijním plánem, se zapisují od 18. 9. 2023 do 29. 9. 2023 v úředních hodinách.
	- b) kteří měli v ak. roce 2022/2023 přerušené studium se zapisují od 2. 10. 2023 do 13. 10. 2023 v úředních hodinách.
- 2) K zápisu se student dostaví s tiskopisem "Přehled výsledků zkoušek", který ze SIS, aplikace "Výsledky zkoušek – prohlížení", vytiskne a následně podepíše. U zápisu student dále předloží Průkaz studenta UK a student magisterského studijního programu Všeobecné lékařství také Logbook.

#### **IV. část Zápis volitelných předmětů**

- 1) Studenti všech ročníků si v akademickém roce **2023/2024** zapisují volitelné předměty na zimní a letní semestr, které jsou studijním plánem doporučené, prostřednictvím SIS (postup dle přílohy č. 2) od **4. 9. 2023 od 15:00 hod. do 30. 9. 2023 do 16:00 hod.**
- 2) V termínu od **18. 9. 2023 od 9:00 hod. do 30. 9. 2023 do 16:00 hod.** si prostřednictvím SIS budou moci studenti zapsat volitelné předměty na zimní a letní semestr, které jsou vypsány 3. lékařskou fakultou, ale nejsou jim studijním plánem doporučeny.
- 3) V termínu od **25. 9. 2023 od 8:00 hod. do 30. 9. 2023 do 16:00 hod.** bude prostřednictvím SIS probíhat zápis volitelných předmětů pro zimní a letní semestr pro studenty ostatních fakult Univerzity Karlovy.
- 4) Zápisy volitelných předmětů v letním semestru (na zbývající volné kapacity) budou probíhat pro všechny studenty Univerzity Karlovy od **12. 2. 2024 od 15:00 hod. do 18. 2. 2024 do 16:00 hod.**

#### **V. část Zápis povinně volitelných kurzů**

- 1) Studenti všech studijních oborů a programů, kterým jsou studijním plánem povinně volitelné kurzy stanovené, zapisují si je prostřednictvím SIS (postup dle přílohy č. 2) od **4. 9. 2023 15:00 do 30. 9. 2023 16:00.**
- 2) V termínu od **18. 9. 2023 od 9:00 hod. do 30. 9. 2023 do 16:00 hod.** si prostřednictvím SIS budou moci studenti zapsat povinně volitelné kurzy, které jsou vypsány 3. lékařskou fakultou, ale nejsou jim studijním plánem určeny.

Zápis na povinně volitelné kurzy je omezen provázaností předmětů, která je uvedena v SIS u daných předmětů.

3) Zápis povinně volitelných kurzů na zimní a letní semestr pro studenty ostatních fakult Univerzity Karlovy bude probíhat v termínu od **25. 9. 2023 od 8:00 hod. do 30. 9. 2023 do 16:00 hod.** prostřednictvím SIS.

Zápis na povinně volitelné kurzy je omezen provázaností předmětů, která je uvedena v SIS u daných předmětů.

4) Zápis povinně volitelných kurzů v letním semestru (na zbývající volné kapacity) bude probíhat pro všechny studenty Univerzity Karlovy od **12. 2. 2024 od 15:00 hod. do 18. 2. 2024 do 16:00 hod.** prostřednictvím SIS.

Zápis na povinně volitelné kurzy je omezen provázaností předmětů, která je uvedena v SIS u daných předmětů.

#### **VI. část**

#### **Náhradní termín zápisu do studia**

Náhradní termín zápisu je určen všem studentům, kteří se do studia nezapsali v řádném termínu dle části II. a III. tohoto opatření.

Náhradní termín zápisu do studia je stanoven **na středu 1. 11. 2023**, a to v době úředních hodin Studijního oddělení.

**Pokud se student nezapíše ani v náhradním termínu, platí, že studia v den konání náhradního termínu zápisu zanechal.** Toto ustanovení se nepoužije tehdy, nedostavil-li se student k zápisu v náhradním termínu ze závažných důvodů. O řádnosti a včasnosti omluvy a závažnosti důvodů rozhoduje děkan.

#### **VII. část Závěrečná ustanovení**

**Studijní povinnosti** stanovené studijním plánem musí být **splněny** v souladu s Opatřením děkana UK3LF/560/2023-3 (Směrnice 2/2023, která stanovuje Harmonogram akademického roku 2023/2024), a to **do 30. 9. 2024,** včetně.

Tento příkaz:

- je účinný dnem vydání
- pozbývá platnosti dnem: 1. 10. 2024
- neruší žádnou vnitřní normu
- bude zveřejněn na úřední desce, na webové stránce fakulty a ve VNS
- zpracoval: Studijní oddělení

 prof. MUDr. Petr Widimský, DrSc. děkan 3. lékařské fakulty v zastoupení: MUDr. David Marx, Ph.D. proděkan pro studium a výuku

# **Zápis do nového akademického roku Výsledky zkoušek - prohlížení**

Stručný popis jak provést zápis do nového akademického roku pomocí aplikace SIS Výsledky zkoušek prohlížení. Manuál stejně tak jako elektronický zápis do nového akademického roku NENÍ určen pro následující skupiny studentů: nastupující do prvního ročníku, studenti s ISP a studenti po přerušení.

- 1. Přihlaste se do SIS ([http://is.cuni.cz/studium\)](http://is.cuni.cz/studium)
- 2. Spusťte aplikaci **Výsledky zkoušek - prohlížení**

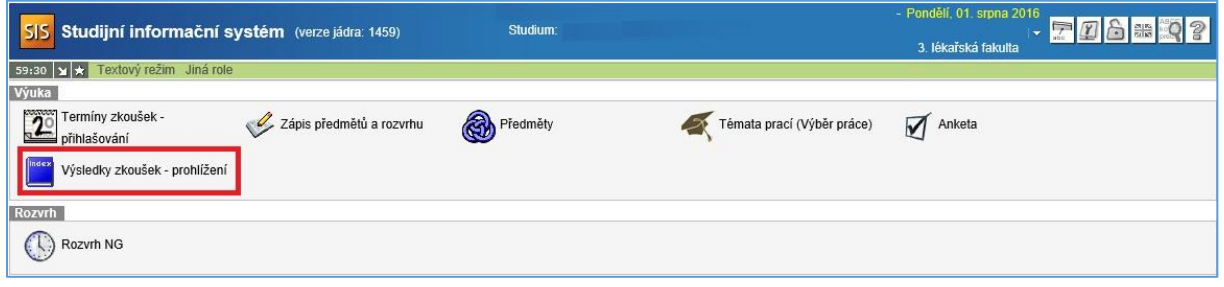

*Obrázek 1* 

3. Klikněte na **Kontroly** a následně na tlačítko **Proveď** v odstavci **"Akce: Provést kontrolu pro**  postoupení do dalšího úseku studia": V případě že nevidíte odstavec "Akce: Provést kontrolu pro postoupení do dalšího úseku studia": postupujte podle bodu 8. tohoto manuálu.

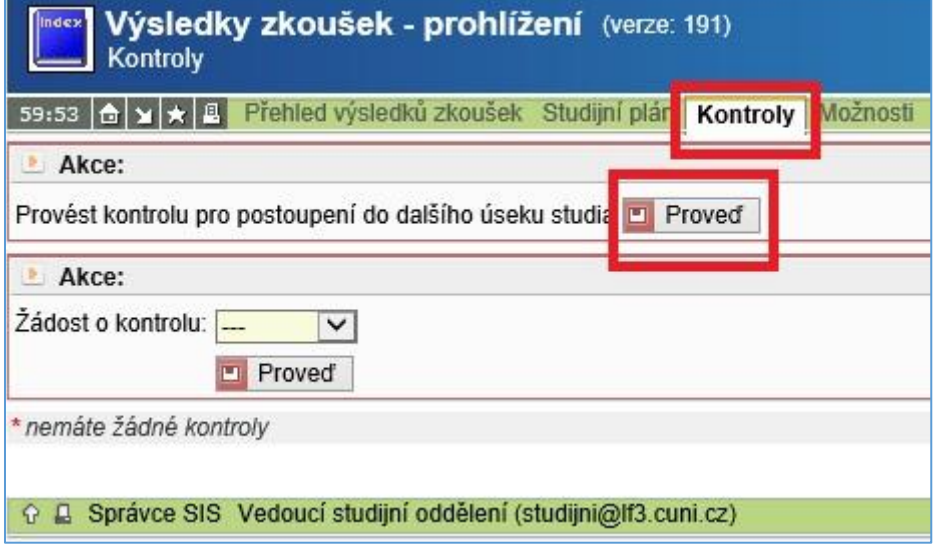

*Obrázek 2* 

4. Požadavek na zpracování kontroly bude proveden během několika sekund či minut v závislosti na zatížení systému. Výsledek kontroly zobrazíte obnovením obsahu okna prohlížeče pomocí klávesy **F5**.

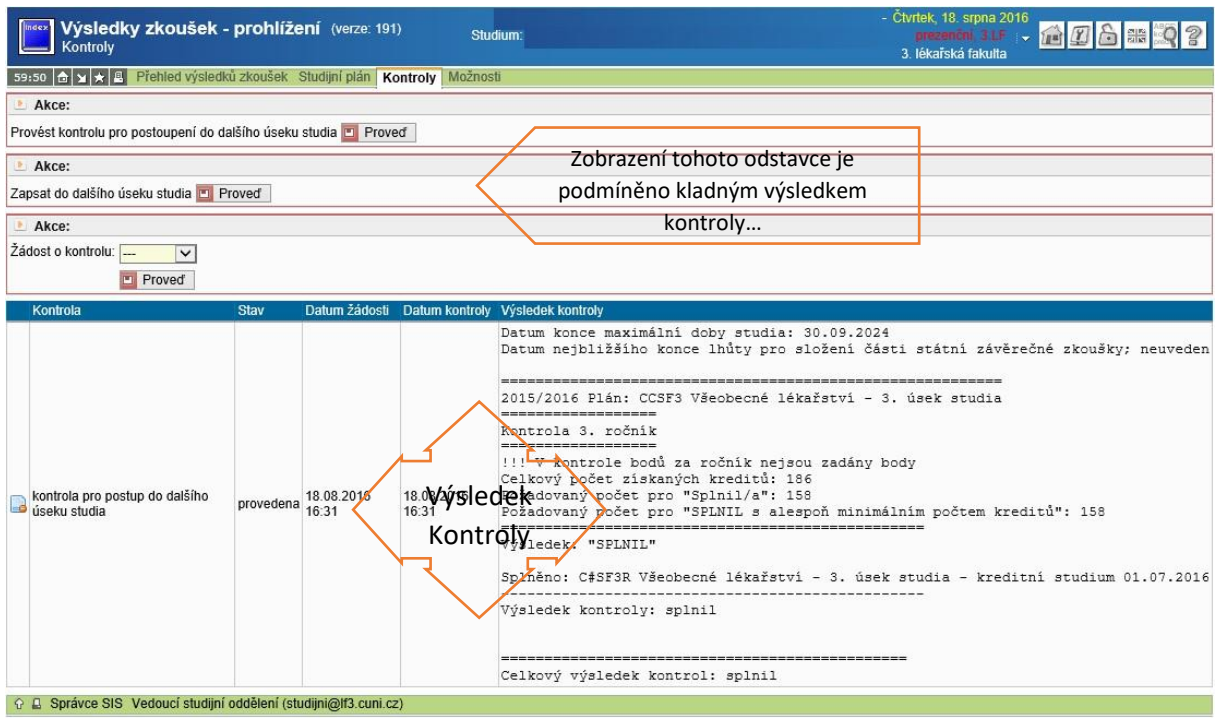

*Obrázek 3* 

- 5. V případě, že předchozí krok proběhne úspěšně, zobrazí se Vám nový odstavec "Akce: zapsat **do dalšího úseku studia"** a ve spodní části okna výsledek kontroly a její textový popis (viz. Obrázek 3).
- 6. Kliknutím na tlačítko Proveď na konci odstavce "Akce: zapsat do dalšího úseku studia" provedete finální zápis do dalšího úseku studia a bude Vám zobrazeno hlášení "Byl/a jste **úspěšně zapsán/a do dalšího úseku studia."** (viz. Obrázek 4).

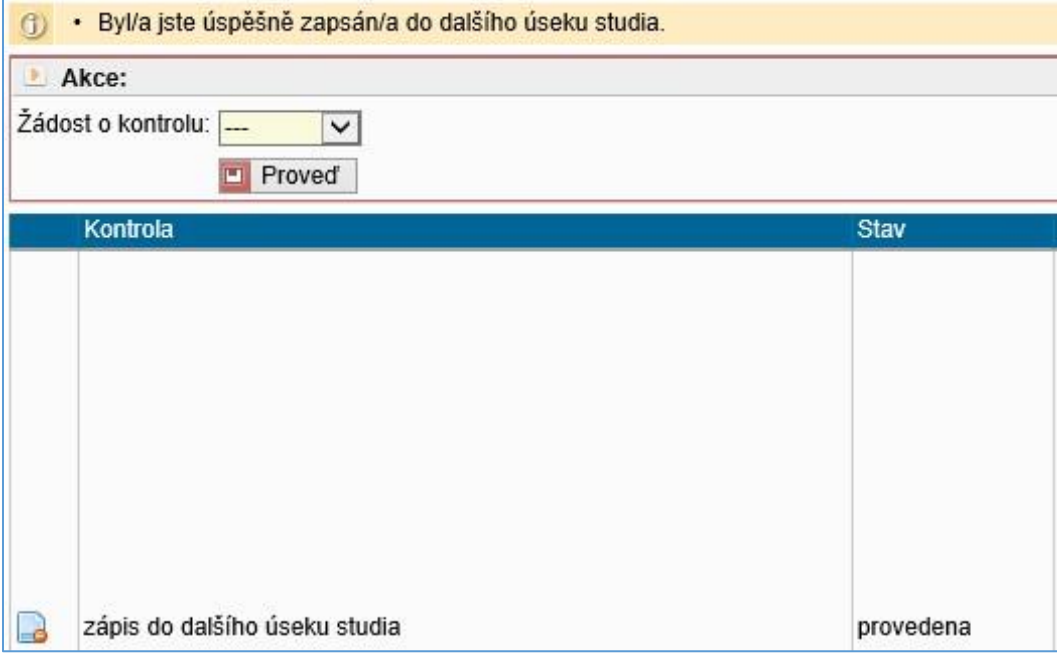

*Obrázek 4* 

7. V případě, že obdržíte negativní výsledek kontroly (viz Obrázek 5) a domníváte se, že splňujte podmínky pro zápis do vyššího úseku studia, kontaktujte emailem svého studijního referenta. Ten provede kontrolu a případný elektronický zápis za Vás. Pokud podmínky pro zápis do vyššího úseku studia nesplňujete, dostavte se osobně na studijní oddělení v úředních hodinách.

| Akce:                                                              |                                                      |           |                                |                   |                                                                                                    |
|--------------------------------------------------------------------|------------------------------------------------------|-----------|--------------------------------|-------------------|----------------------------------------------------------------------------------------------------|
| Provést kontrolu pro postoupení do dalšího úseku studia ["] Proved |                                                      |           |                                |                   |                                                                                                    |
| Akce:                                                              |                                                      |           |                                |                   |                                                                                                    |
| Žádost o kontrolu:<br>$\checkmark$                                 |                                                      |           |                                |                   |                                                                                                    |
|                                                                    |                                                      | Proved    |                                |                   |                                                                                                    |
|                                                                    | Kontrola                                             | Stav      | <b>Datum</b><br>Žádosti        | Datum<br>kontroly | <b>Výsledek kontrolv</b>                                                                                                    |
|                                                                    | kontrola pro<br>postup do<br>dalšího úseku<br>studia | provedena | 23 08 2016 23 08 2016<br>14.28 | 14.28             | Datum konce maximální doby studia: 30.09.2024<br>Datum nejbližšího konce lhůty pro složení části státní závěrečné zkoušky; neuveden                                                                                                    |
|                                                                    |                                                      |           |                                |                   | 2015/2016 Plán: CCSF3 Všeobecné lékařství - 3. úsek studia<br>------------------                                                                                                    |
|                                                                    |                                                      |           |                                |                   | Kontrola 3. ročník<br>-------------------                                                                                                    |
|                                                                    |                                                      |           |                                |                   | !!! V kontrole bodů za ročník nejsou zadány body<br>Celkový počet získaných kreditů: 178 (P+PV: 49 V: 129)<br>Maximální povolený podíl V: 15% (= 24)<br>Efektivní počet zapsaných kreditů: 73 (= 49 + 24)<br>Student překročil povolené procento kreditů za absolvování volitelných předmětů pro aktuální průběžnou kontrolu studia<br>Požadovaný počet pro "Splnil/a": 158<br>Požadovaný počet pro "SPLNIL s alespoň minimálním počtem kreditů": 158 |
|                                                                    |                                                      |           |                                |                   | Výsledek: "NESPLNIL"                                                                                                    |
|                                                                    |                                                      |           |                                |                   | NESPLNĚNO: C#SF3R Všeobecné lékařství - 3. úsek studia - kreditní studium<br>ziskáno: 45 (má mít 53)<br>CVSE3P0009 Mikrobiologie, imunologie a obecná infektologie<br>Kontrola, zda lze v přištím roce zapsat nesplněné povinné předmětv:<br>CVSE3P0009 Mikrobiologie, imunouž byl zapsán 1x                                                                                                    |
|                                                                    |                                                      |           |                                |                   | Výsledek kontroly: nesplnil                                                                                                    |
|                                                                    |                                                      |           |                                |                   |                                                                                                    |
|                                                                    |                                                      |           |                                |                   | Celkový výsledek kontrol: nesplnil                                                                                                    |

*Obrázek 5* 

8. V případě, že se Vám odstavec s tlačítkem pro kontrolu (viz Obrázek 6) nezobrazuje, nemůžete v aktuálním akademickém roce provést elektronický zápis, dostavte se na studijní oddělení v úředních hodinách.

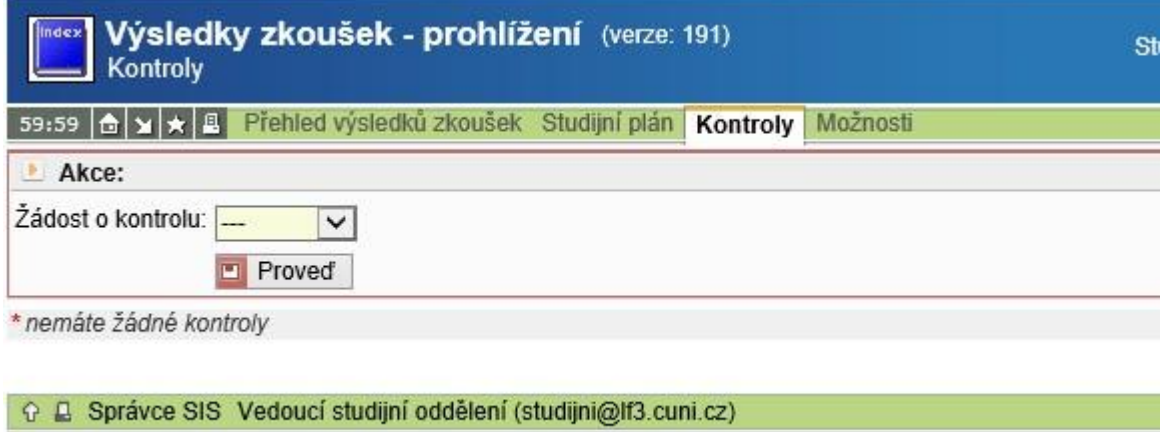

UNIVERZITA KA

*Obrázek 6* 

# **SIS zápis volitelných a povinně volitelných předmětů Studenti - Zápis vlastní ( Zápis předmětů a rozvrhu)**

Studenti mají možnost (po skončení období ,Zápisu (Standard)') zapsat si volitelné předměty všech oborů a ročníků fakulty.

# Zápis vlastní

Následuje stručný popis jak vyhledat patřičný předmět a provést ,Zápis vlastní'.

- 1) Přihlaste se do SIS ([http://is.cuni.cz/studium\)](http://is.cuni.cz/studium)
- 2) Spusťte aplikaci Zápis předmětů a rozvrhu

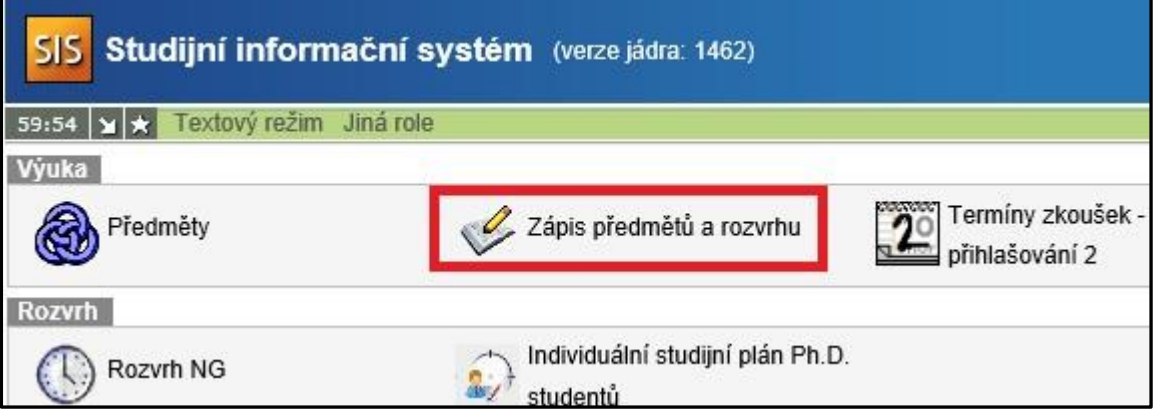

3) V aplikaci Zápis předmětů a rozvrhu v položce menu Nastavení si můžete změnit semestr, pro který budete zápis provádět

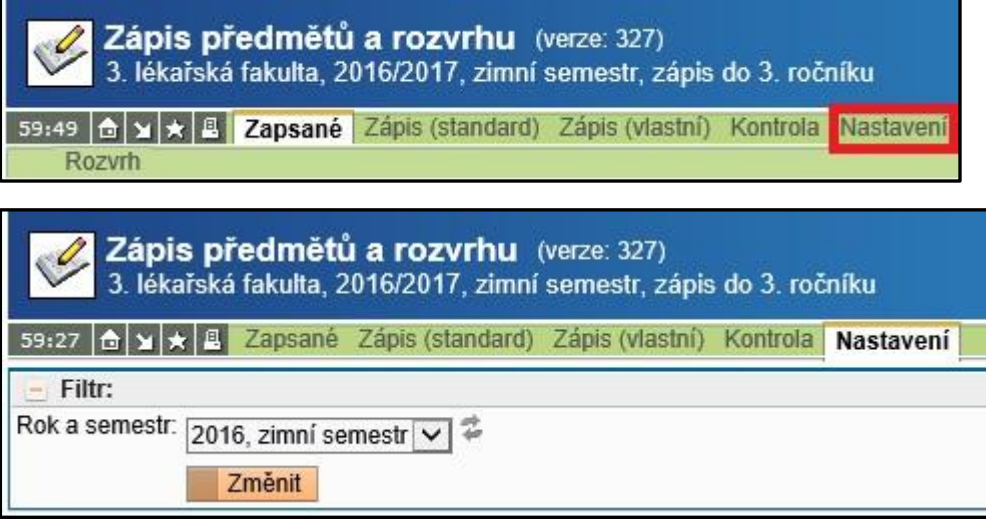

4) Pro samotný zápis vyberte položku menu ,Zápis (vlastní)'

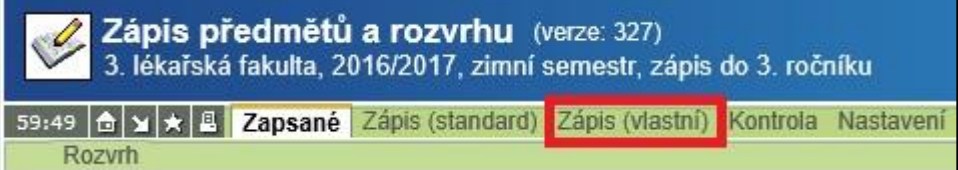

5) Nastavte patřičné filtrování a stiskněte tlačítko , Vyhledat'. Aplikace Vám v základním nastavení nabídne všechny volitelné předměty fakulty. Combo box Fakulta Vám umožní prohlížet/volit předměty z jiných fakult. Vybráním pracoviště pomocí combo boxu Garant zobrazíte pouze předměty garantované daným pracovištěm. Po zadání kódu předmětu aplikace zobrazí pouze předměty odpovídající zadanému kódu. Položka název zobrazí všechny předměty, které mají v názvu zadaný text.

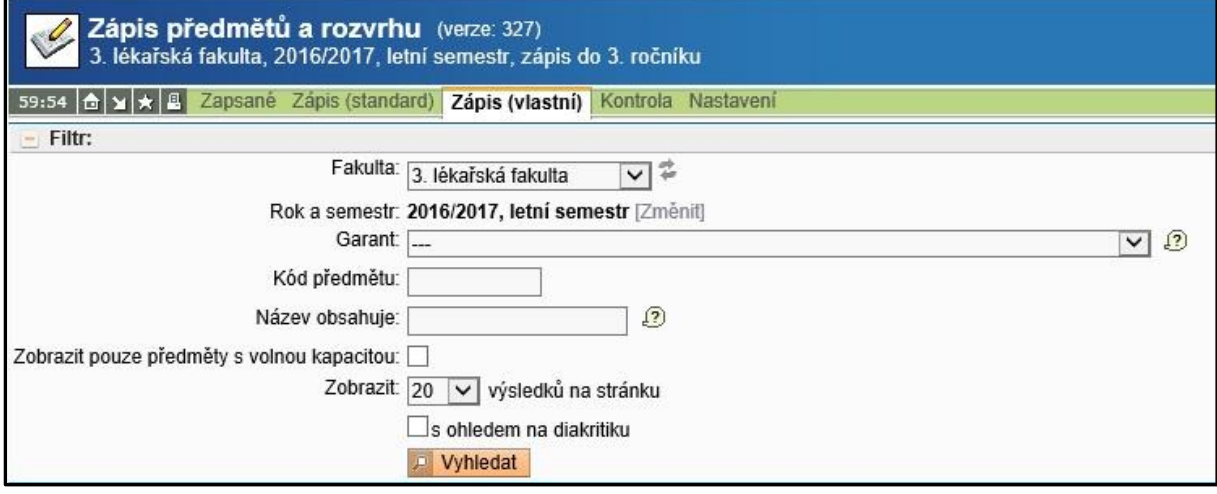

6) Vyberte předmět, který si chcete zapsat a stiskněte tlačítko ,Zapsat'. Předměty můžete volit pouze po jednom.

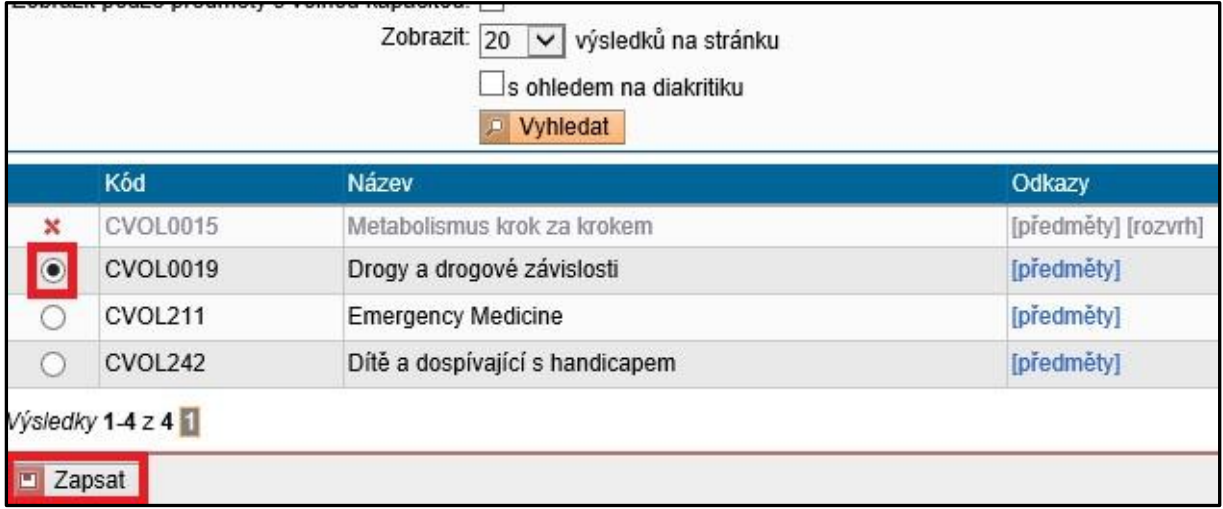

# Modul SIS - Osobní údaje **/pro studenty/**

- I. Změna osobních údajů
- II. Tisk Evidenčního listu
- III. Potvrzení o studiu
- IV. Elektronicky podepsané potvrzení o studiu

Stručný popis jak si změnit osobní údaje, vytisknout evidenční list a vyexportovat elektronicky podepsané potvrzení o studiu pomocí aplikace SIS Osobní údaje.

- 1. Přihlaste se do SIS ([http://is.cuni.cz/studium\)](http://is.cuni.cz/studium)
- 2. Spusťte aplikaci Osobní údaje:

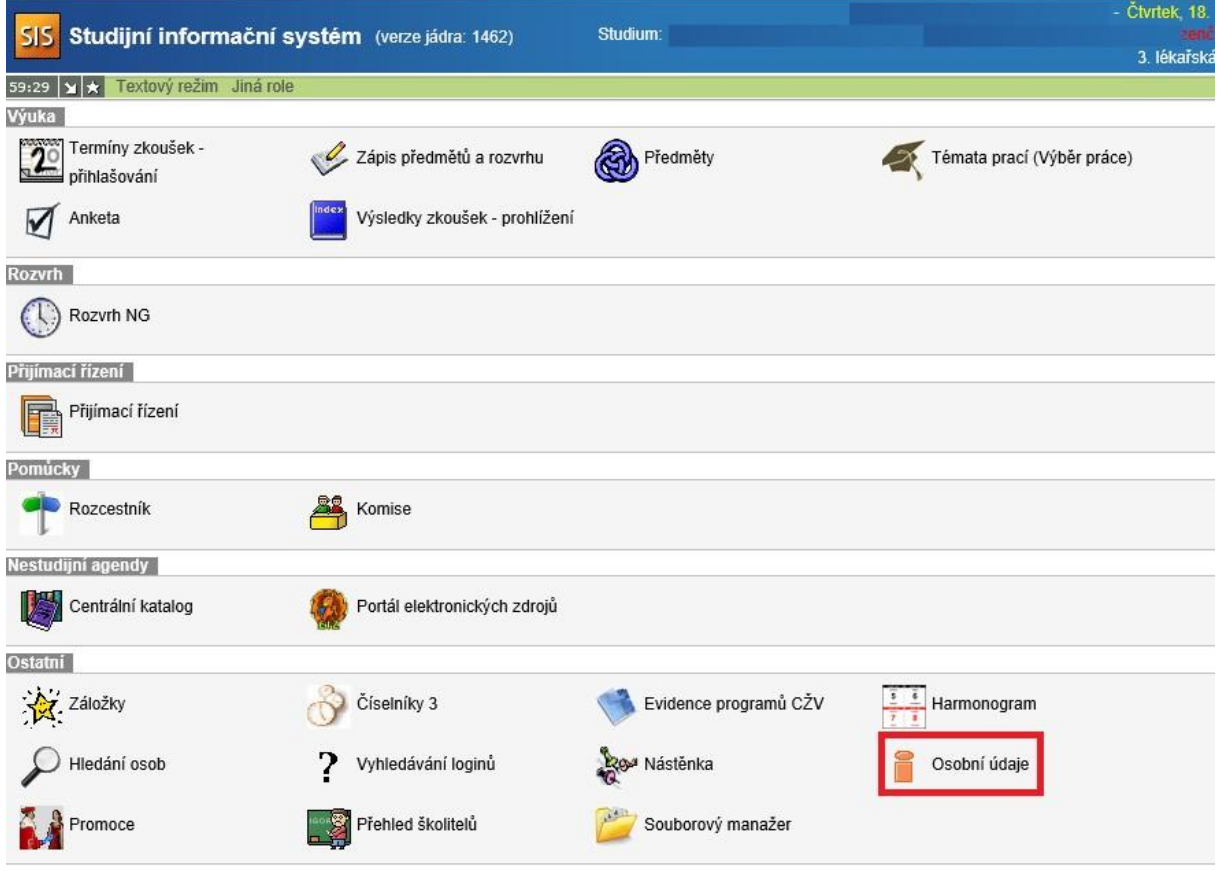

3. K jednotlivým operacím (změna osobních údajů, evidenční list a potvrzení o studiu) modulu Osobní údaje se dostaneme z menu aplikace tak, jak vidíme na obrázku níže. Každá operace bude mít v následujícím textu svojí kapitolu barevně označenou stejně jako na obrázku.

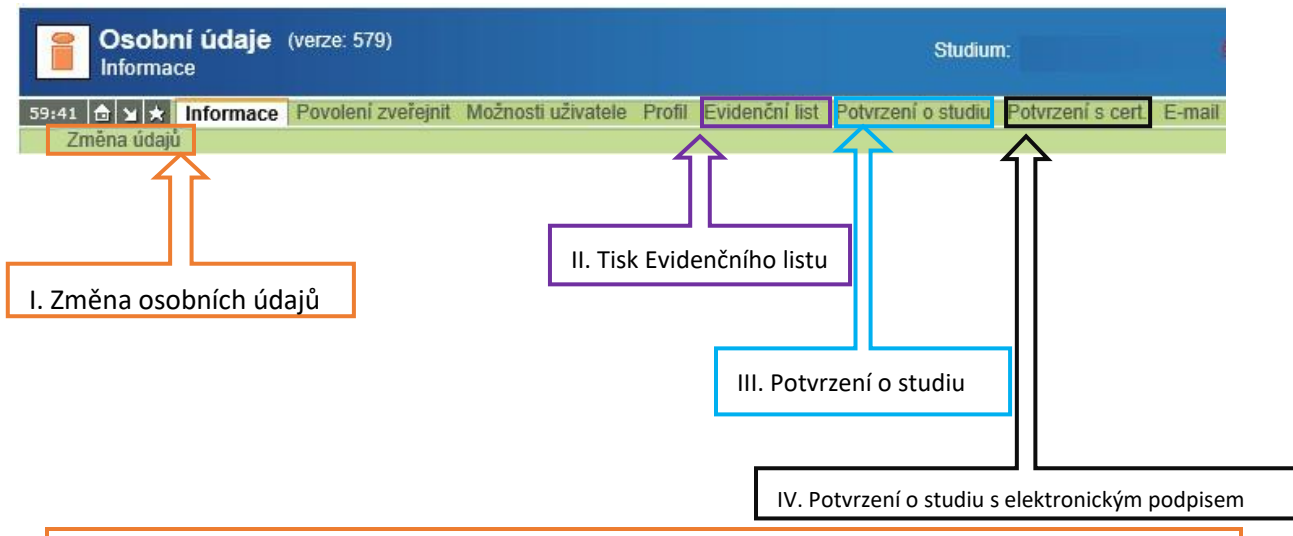

## I. Změna osobních údajů

Po kliknutí na položku Změna údajů můžete měnit nastavení některých osobních údajů – viz obrázek níže. Změněné údaje se uloží po stisknutí tlačítka , Ulož'.

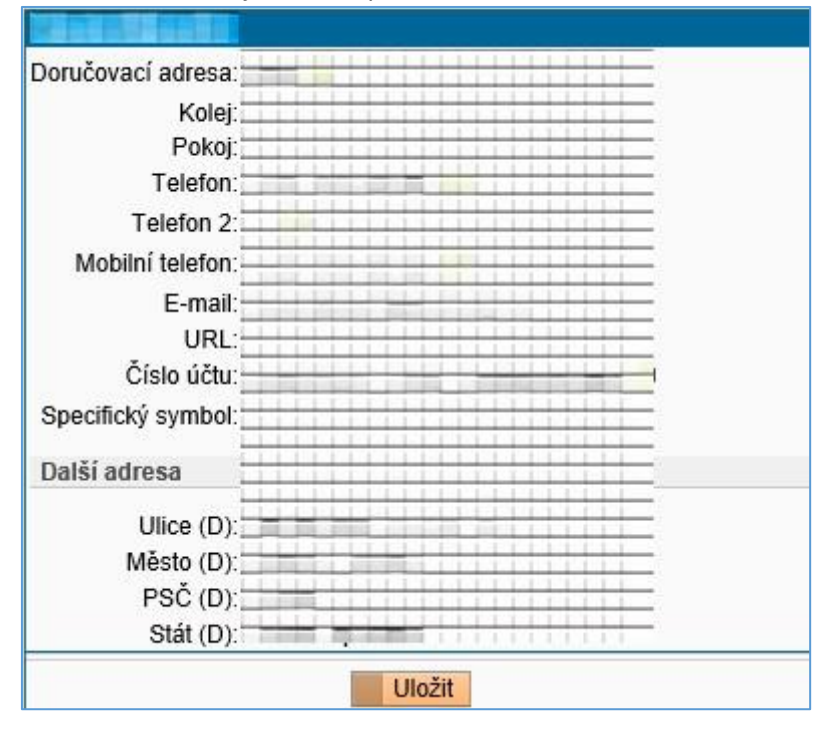

## II. Tisk evidenčního listu

Po vybrání této položky menu Vám SIS připraví výstup (soubor ve formátu PDF), který si můžete uložit na disk případně přímo otevřít v aplikaci Adobe Acrobat Reader a vytisknout. Evidenční list (týká se pouze studentů, kteří provedli nějakou změnu v aplikaci "Osobní údaje") společně s výstupem "Výsledky zapsaných zkoušek" (tento dokument se odevzdává každoročně a vytváří se pomocí aplikace 'Výsledky zkoušek-prohlížení') odevzdáváte osobně na studijním oddělení, případně zašlete doporučenou poštovní zásilkou tamtéž.

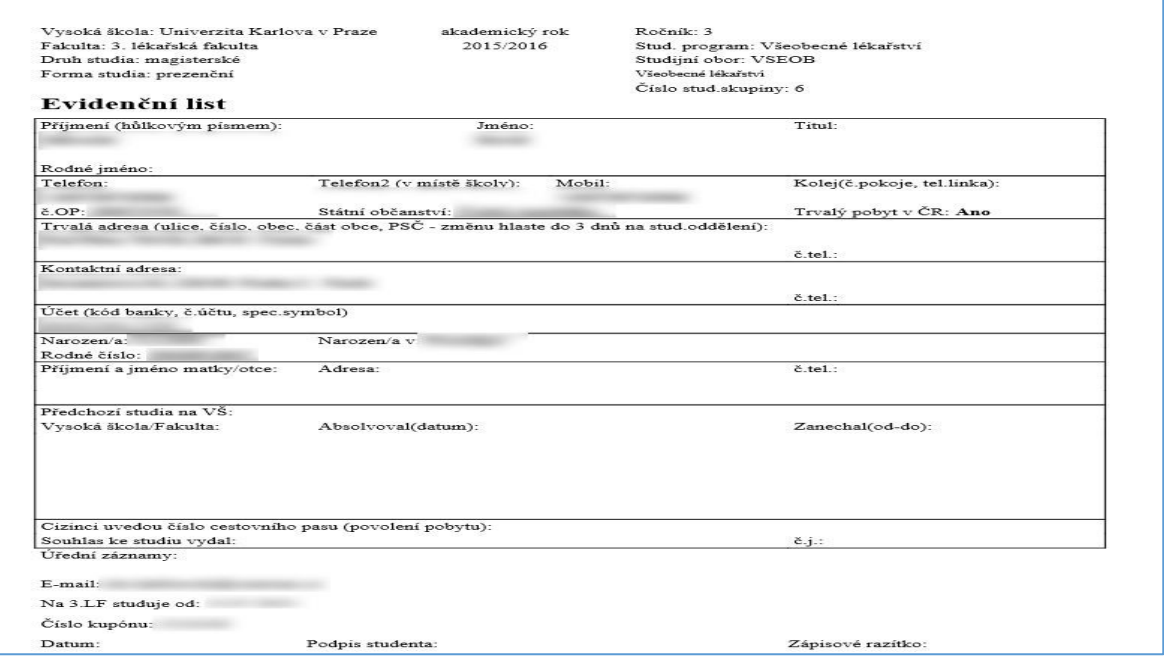

### III. Potvrzení o studiu

Po vybrání této položky menu Vám SIS připraví výstup (soubor ve formátu PDF), který si můžete uložit na disk případně přímo otevřít v aplikaci Adobe Acrobat Reader a vytisknout. Tento vytištěný dokument Vám potvrdí na studijním oddělení a slouží jako potvrzení při žádostech například o slevu na jízdném v pražské MHD.

## IV. Potvrzení o studiu s elektronickým podpisem

Když zvolíte z menu položku ,Potvrzení s cert.' vygeneruje Vám systém (podobně jako v předchozích kapitolách) PDF dokument. Na rozdíl od evidenčního listu či ,prostého' potvrzení o studiu je tento PDF dokument opatřen elektronickým podpisem Univerzity Karlovy a **není určen k tisku**. Soubor má pro Vás cenu výhradně v elektronické podobě – nahrajte si ho na nějaké pro Vás vždy přístupné úložiště (př. flashdisk, smartphone či tablet).

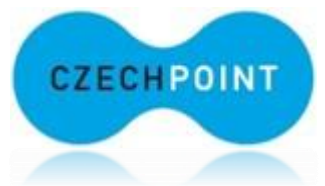

O ověřené potvrzení Vašeho studia v papírové podobě se postará Český Podací Ověřovací Informační Národní Terminál tedy , Czech POINT' (bližší informace zde: http://www.czechpoint.cz/public/[\)](http://www.czechpoint.cz/web/?q=node/63). Terminály Czech POINTU jsou například na většině poboček České pošty, ale i na mnoha jiných místech v celé České republice. Elektronický dokument předáte Czech POINTu, který provede kontrolu elektronického klíče a vydá Vám notářsky ověřenou papírovou podobu daného elektronického dokumentu.

Tento papírový dokument potom můžete použít například při žádosti o studentskou slevu v pražské MHD a nemusíte (už nikdy) o jeho potvrzení či vydání žádat na studijním oddělení fakulty.